### **Manual on Importing Captions into Videos Through Panopto**

### **Notes:**

- 1. To generate captions through Panopto, you will need to upload your videos to a third-party platform. Please be reminded about the security and copyright issues before proceed.
- 2. This user guide only concerns importing manually edited caption files (*.srt*) into videos. To request for Panopto Caption Service, please contact personnel related.

### **A. Create Caption Files (***.srt***)**

**1. a.** For Windows users, please use Notepad. (**Start** button -> **Windows Accessories** -> **Notepad**)

**b.** For Mac users, please use **TextEdit**. (**Finder** -> **Applications** -> **TextEdit**)

- **2.** Write caption lines. A line of caption in *.srt* files follow a specific syntax:
	- The line number **(a)**
	- $\checkmark$  The time range (b), when the line appears in the video
		- The time range include a starting and an ending timestamp, both follow the syntax:

```
Hours:Minutes:Seconds,Milliseconds
```
- The time range is formatted as below:

*[Starting Timestamp] --> [Ending Timestamp]*

The text of the line **(c)**

```
ss23_caption.srt - Notepad
File Edit Format View Help
5
00:00:24,500 --> 00:00:28,000
The second round of abstract submission is now closed,
6
00:00:28,000 --> 00:00:33,000
and we are working on the delivery of e-SS23.
7
00:00:33,000 --> 00:00:36,000
Despite the limitation of a virtual conference,
                                                           (a)
8 \leftarrow(b)
00:00:36,000 --> 00:00:39,500 <
our aim is to ensure for all attendees,
                                                           (c)9
00:00:39,500 --> 00:00:43,500
an academically productive and a socially enjoyable conference.
```
- **3.** To save to a *.srt* file, select **File**, choose **Save As**.
	- **a.** For Windows users:
		- For **File name**, type in *.srt* at the end of the file's name. **(a)**
		- For **Save as type**, select **All Files**. **(b)**
		- For **Encoding**, select **UTF-8**. **(c)**

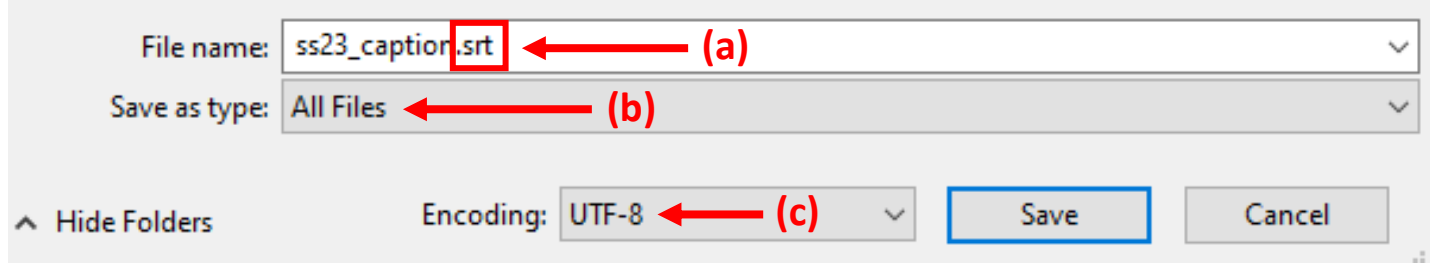

- **b.** For <u>Mac</u> users:
	- For **Save As**, type in *.srt* at the end of the file's name. **(a)**
	- For **Plain Text Encoding**, select **Unicode (UTF-8)**. **(b)**

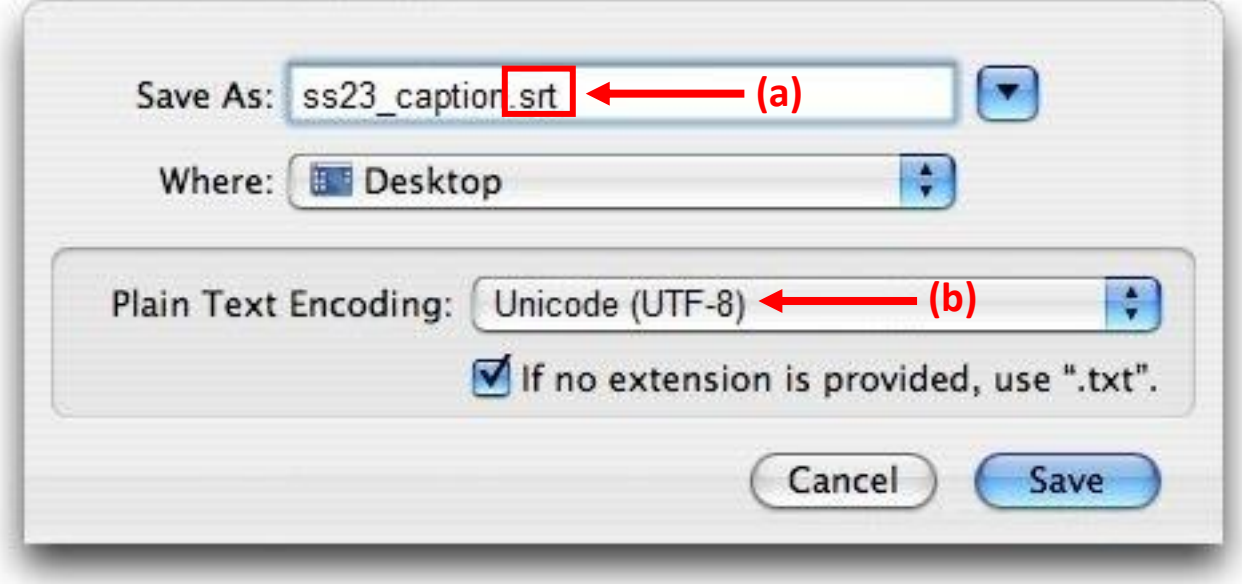

**4.** Click **Save**. The caption file is then ready to be imported.

#### **B. Import Caption Files into Videos Through Panopto**

**1.** In **My Folder**, click **Create**, select **Upload media**.

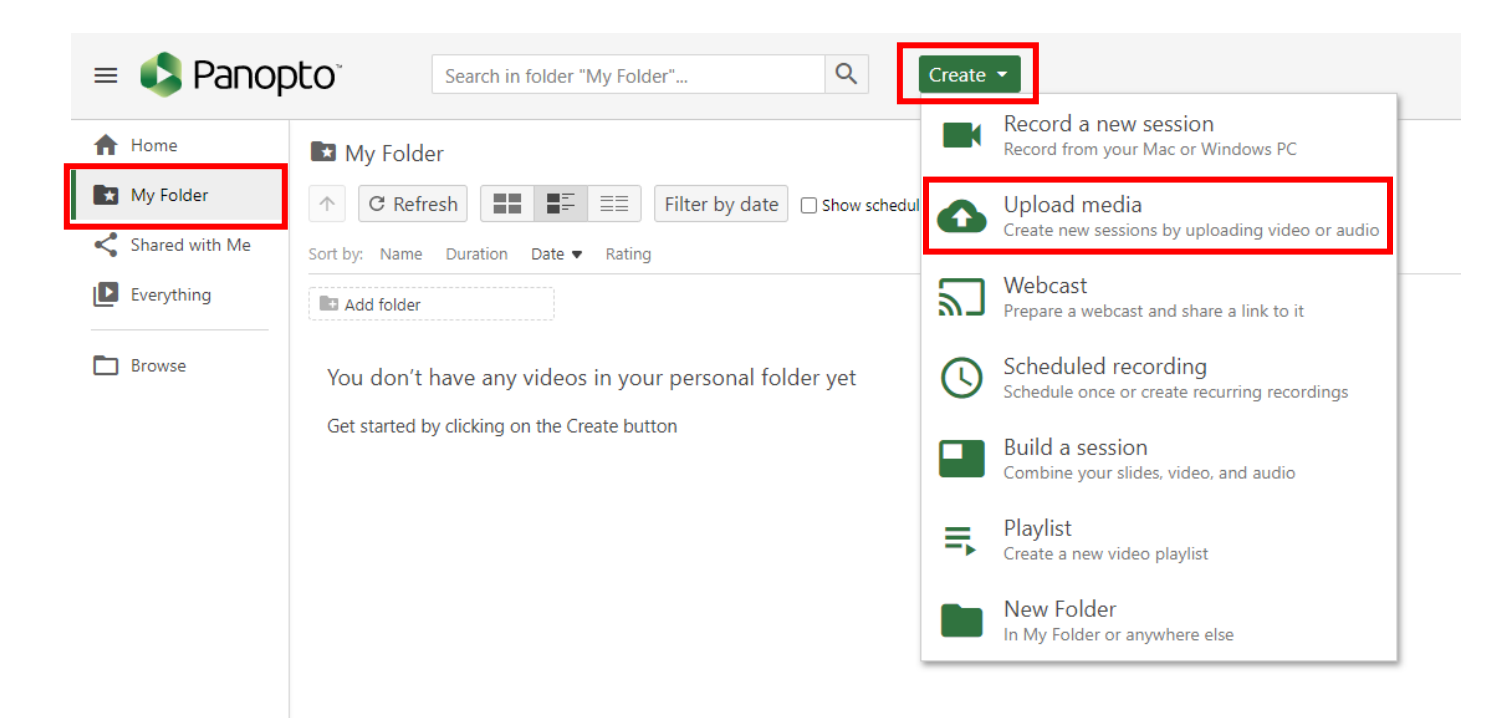

**2.** With your video uploaded, click **Edit**.

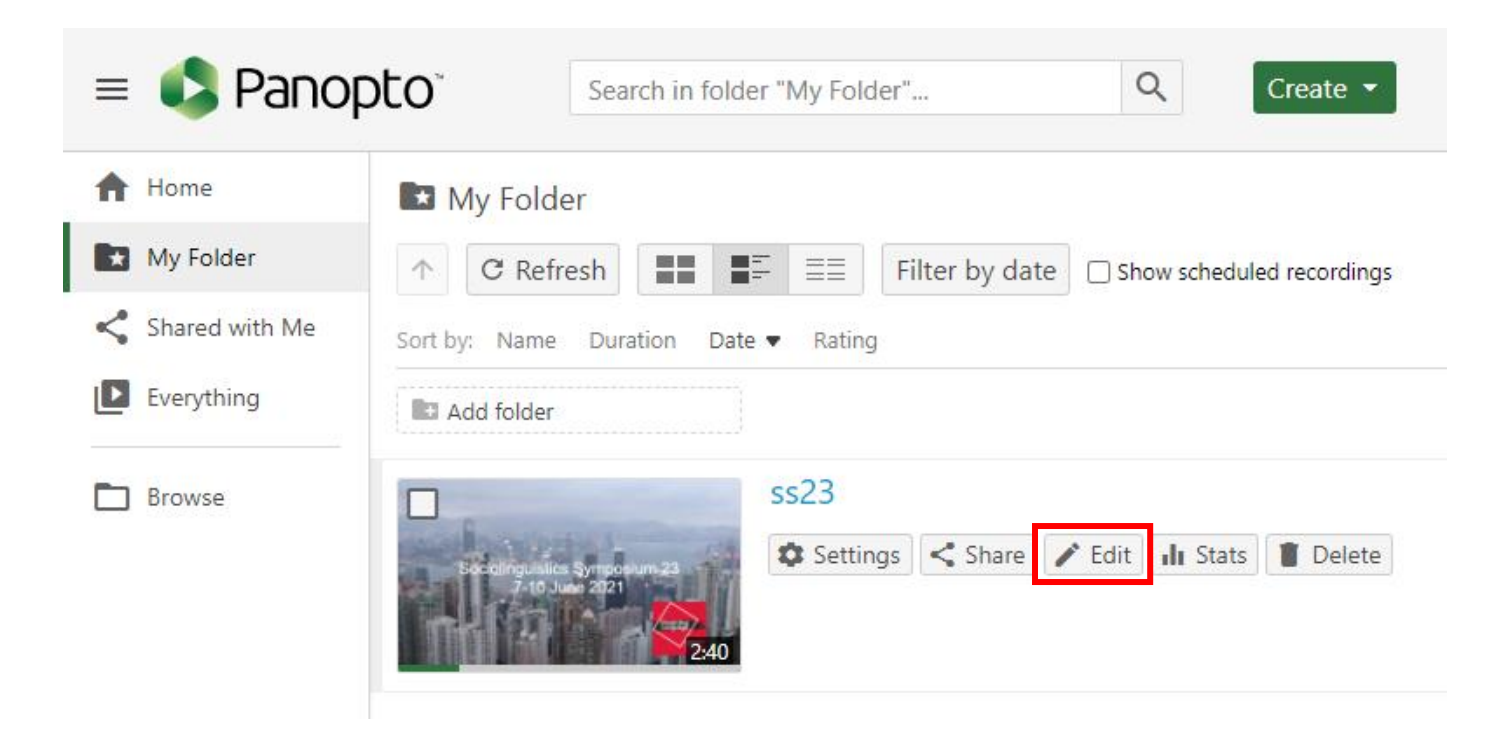

**3.** Select **Captions** and **Import captions**. Click **Upload or request captions**.

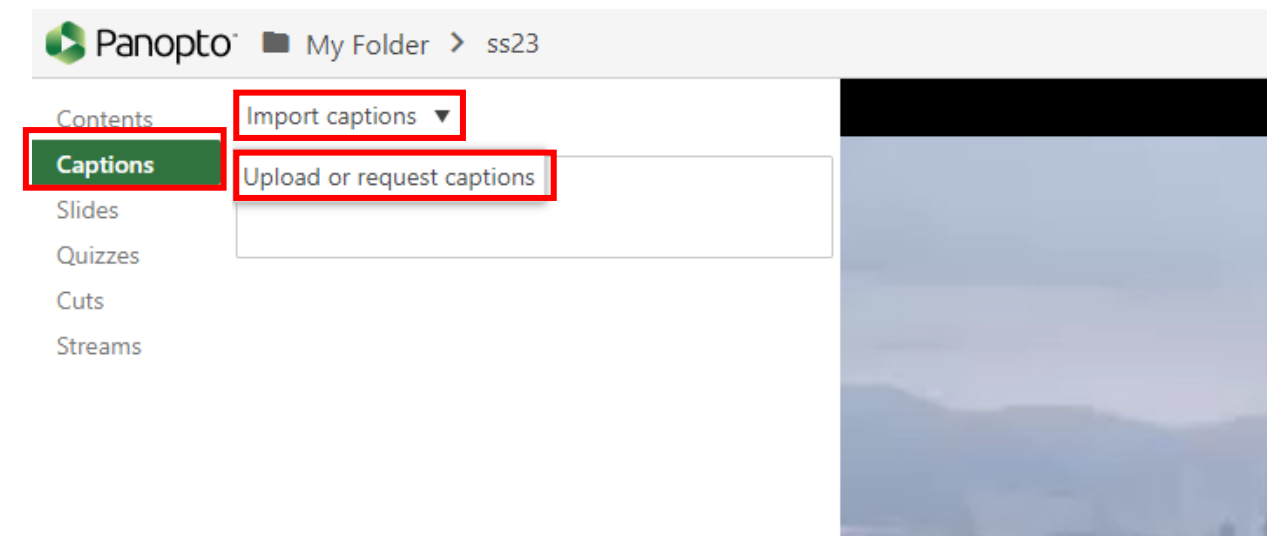

# **4.** Click **Choose File**. Then, select your caption file from your computer to upload.

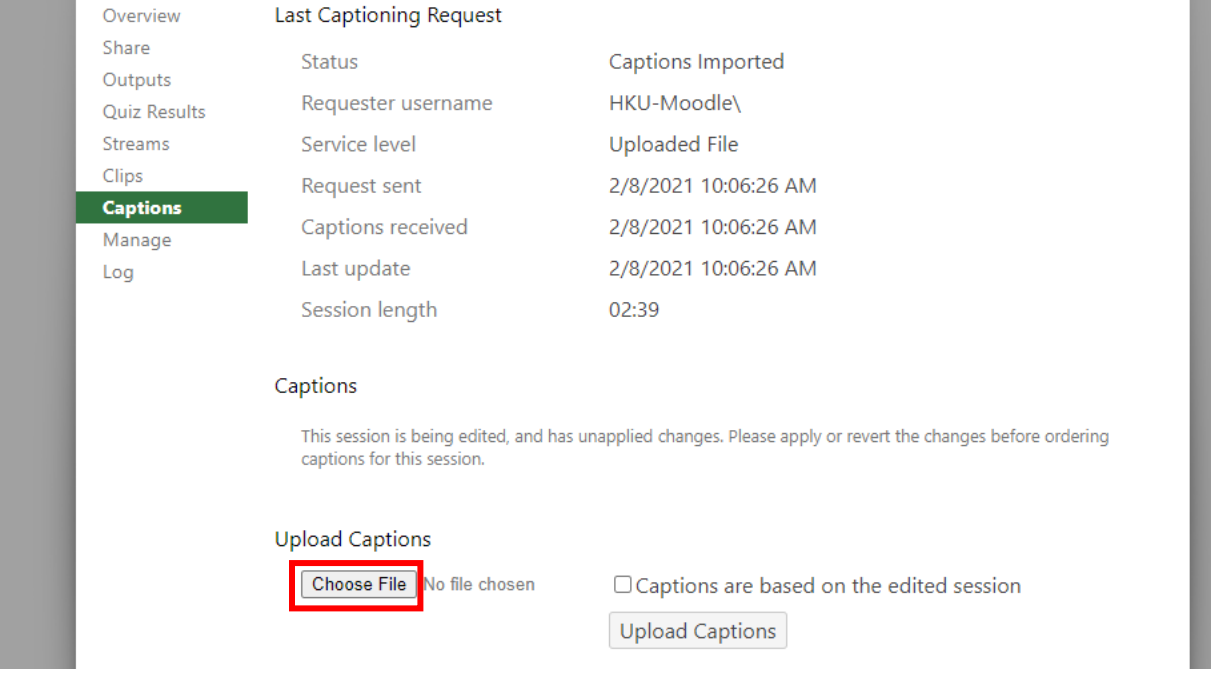

**5.** The name of your caption file should be shown next to the **Choose File** box. Then, click **Upload Captions**.

# Captions

This session is being edited, and has unapplied changes. Please apply or revert the changes before ordering captions for this session.

# **Upload Captions**

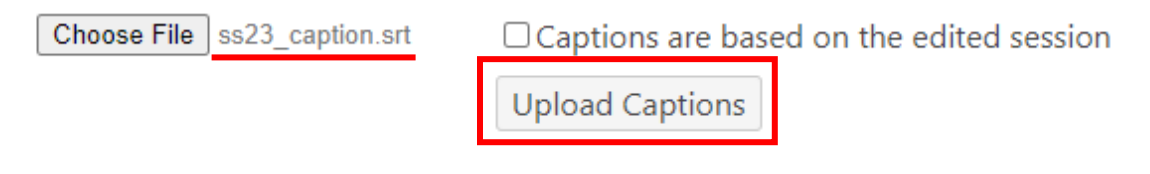

**6.** Embedding captions needs time. You will see the icon **FF** once the captions are available.

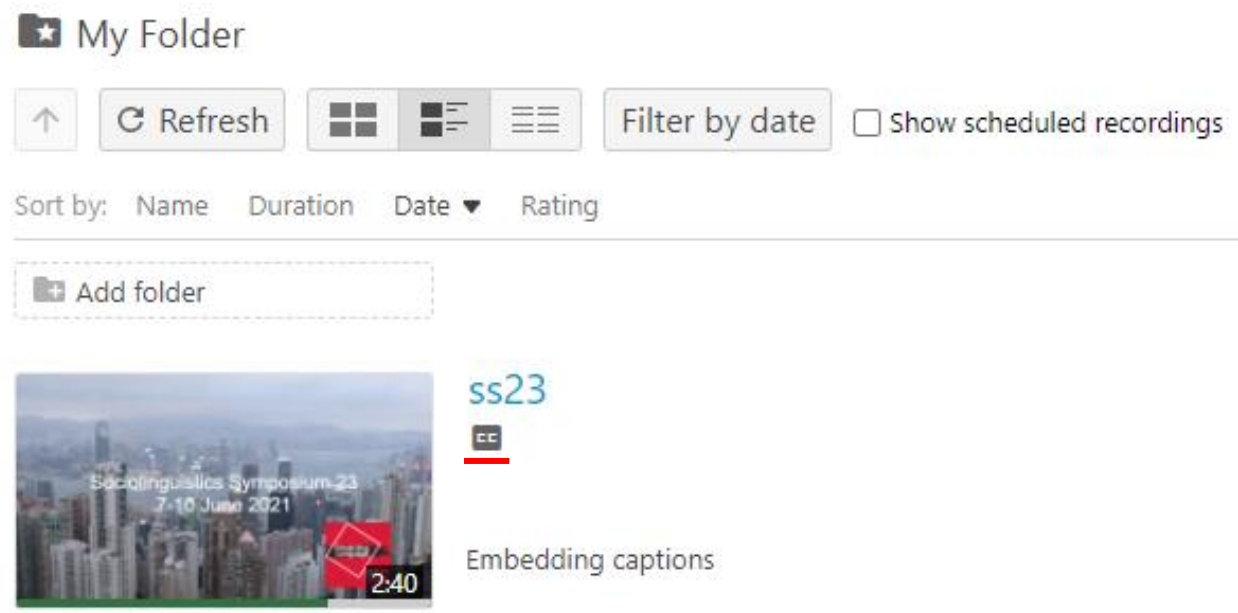

- **7.** Click **Edit** again to view and adjust the captions.
	- **a.** To view, click **EF** to enable if the captions are off.

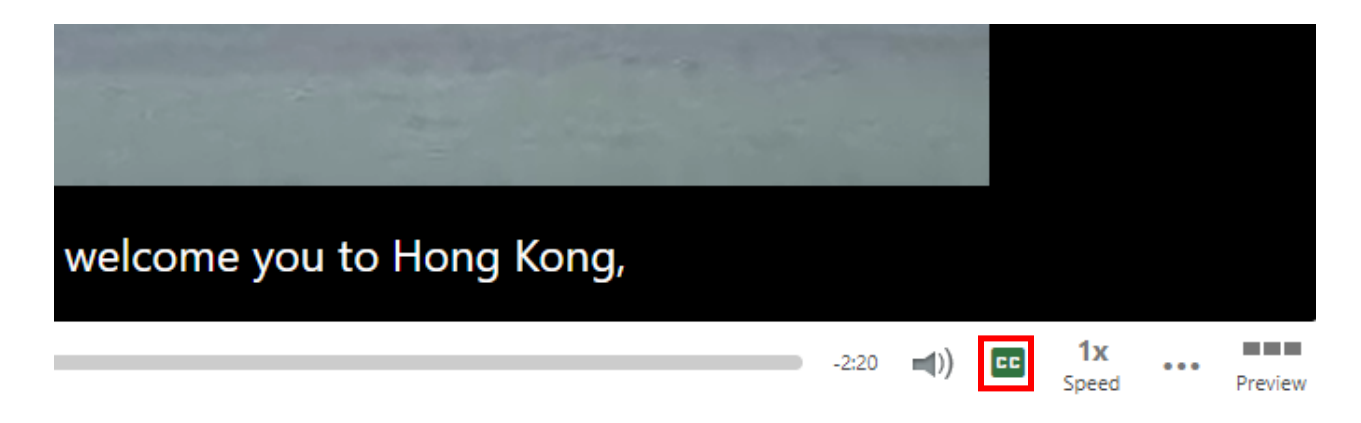

**b.** To adjust, select **Captions**. You may edit each line and its starting time directly on the platform.

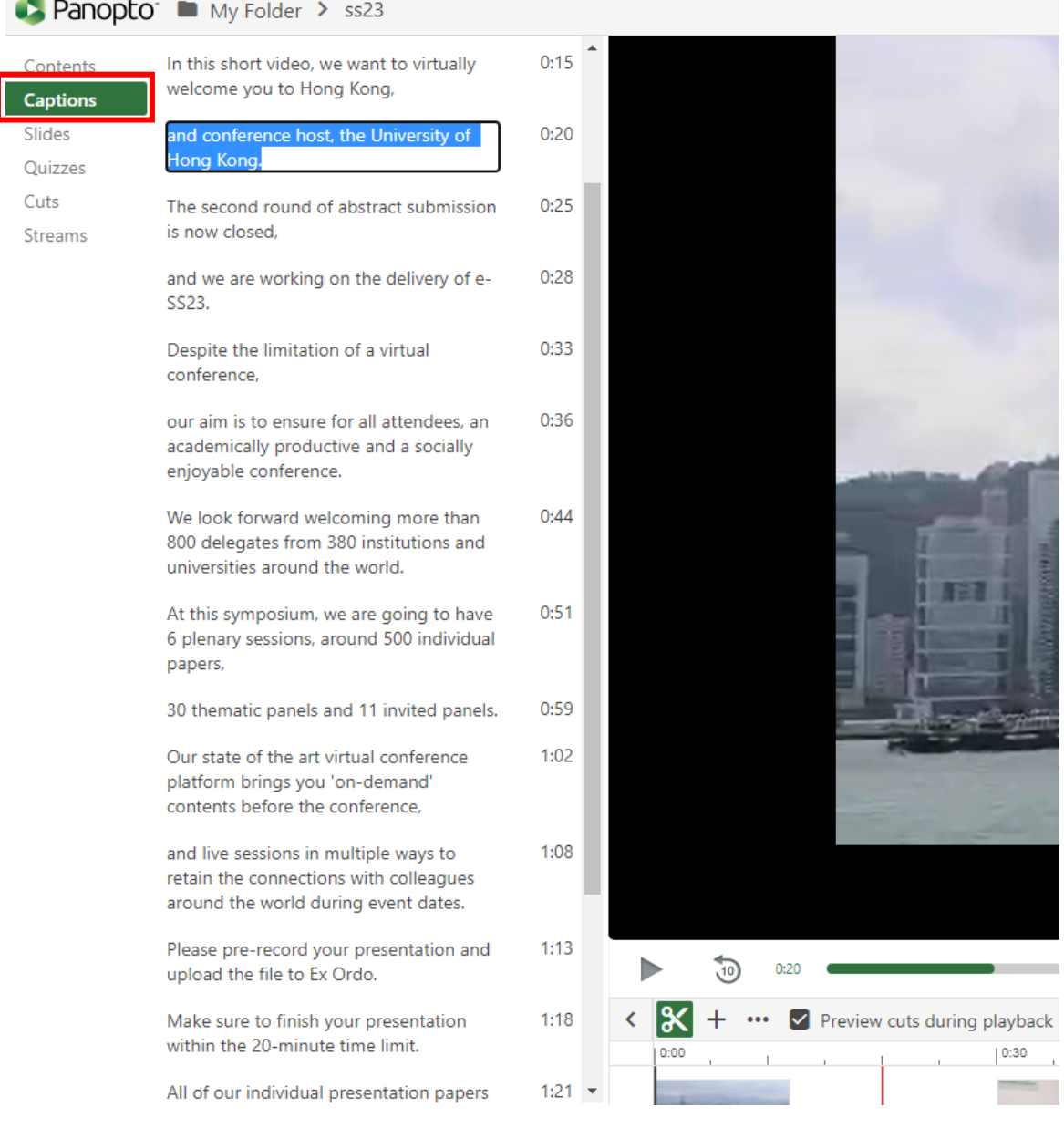